## Praat Launcher Document (1): Setup, Update, and Deletion of the Add-In

# Ken'ya NISHIKAWA scriptxlspraat@[dʒiːmeɪl dat kam]

Document Version 1.0 (Nov 12., 2011)

## Contents

| 1        | Introduction                                        | 2 |
|----------|-----------------------------------------------------|---|
| <b>2</b> | Operating Environments                              | 2 |
| 3        | Setup  3.1 Installation of the Add-in in your Excel |   |
| 4        | Update                                              | 8 |
| 5        | Deletion                                            | 8 |
| 6        | Disclaimer                                          | 8 |

#### History

- Version 1.0 (Nov. 12, 2011)
  - Released on the web

## 1 Introduction

This document describes procedures for the setup, update, and deletion of **Praat Launcher** (praat\_launcher.\*.xla<sup>1</sup>), a Microsoft Excel Add-in that launches **Praat**<sup>2</sup> from Excel worksheets. The add-in file is downloadable at:

http://language.world.coocan.jp/scripts/?PraatLauncher

This document does not provide descriptions of the functions of Praat Launcher. See the tutorial (tut\_prln.pdf) and manual (man\_prln.pdf) after the setup (these are available at the site above).

## 2 Operating Environments

praat\_launcher.\*.xla works on most versions of Excel: 2003 (for Windows), 2004 (for Macintosh), 2007 (for Windows). An important exception is Excel 2008 (for Macintosh); since it lacks VBA, praat\_launcher.\*.xla does not work on it<sup>3</sup>.

## 3 Setup

We will make preparations to use the add-in. This consists of two jobs:

- Installation of the add-in to your copy of Excel
- Testing of Praat/sendpraat in your environment

#### 3.1 Installation of the Add-in in your Excel

Install the add-in to Excel to make the functions available<sup>4</sup>

 $<sup>^{1}</sup>$ "\* in the filename means version numbers.

<sup>&</sup>lt;sup>2</sup>http://www.fon.hum.uva.nl/praat/

<sup>&</sup>lt;sup>3</sup>Excel 2010 (for Windows) and 2011 (for Macintosh) have not been tested yet.

<sup>&</sup>lt;sup>4</sup>The procedure described below is not the only way to install the add-in. If you are familiar with Excel, you can install it in your own way.

- 1. Put praat\_launcher.\*.xla in the AddIns folder (one of the default add-in folders)<sup>5</sup>
  - In my environment<sup>6</sup>, the AddIns folder is located in the following path:
    - [Windows Vista & 7] C:\Users\(username)\AppData\Roaming\\ Microsoft\AddIns
    - $[Windows XP] C:\Documents and Settings\(username)\Application Data\Microsoft\AddIns$
    - [Macintosh] /Applications/Microsoft Office 2004/Office/ Add-Ins
  - [Windows] Since the AppData and Application Data folders, which contain the AddIns folder, are treated as *hidden folders*, you cannot see (or search) them by default. To change this setting,
    - (a) Select Start  $\rightarrow$  Control Panel (Windows Vista & 7), or Explorer's Tools  $\rightarrow$  Folder Options (Windows XP)
    - (b) Click View tab
    - (c) Check Show hidden files and folders
    - (d) Press OK.
- 2. Start Excel, and open the Add-Ins dialog box:
  - Excel 2007
    - (a) Click the Office button (the big round one, at the upper left of the Excel window)
    - (b) Click Excel Options button (at the bottom of the menu)
    - (c) Click Add-Ins item in the list (at the left edge of the dialog window)
    - (d) Make sure the Manage pulldown menu (at the bottom) is set to Excel Add-Ins
    - (e) Click Go button.
  - Excel 2003, 2004

<sup>&</sup>lt;sup>5</sup>In fact, you can put the add-in file anywhere you like on your computer. If it is not located in the default folders, however, an additional procedure will be required (see Step 3 below).

<sup>&</sup>lt;sup>6</sup>The location of the AddIns folder may vary from environment to environment.

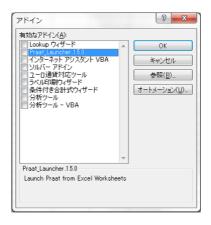

Figure 1: Add-Ins dialogue box

- Select Excel Menu's Tools  $\rightarrow$  Add-ins
- 3. Check "praat\_launcher.\*", and press OK.
  - If "praat\_launcher.\*" does not appear in the list, click Browse button, and select the add-in file.

This is the end of the installation. The menu below should now appear in your Excel window (in the case of Excel 2007, click Excel's Add-ins tab).

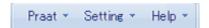

Figure 2: Praat Launcher Menu

To see if the add-in works, select the Praat Launcher menu's  $\mathtt{Help} \to \mathtt{VersionInfo}$ . If the installation has been successful, the addin should show the version of Praat Launcher.

A few caveats about the add-in file:

- Do not double-click the add-in file (praat\_launcher.\*.xla) to start Excel. That would generate an error (It amounts to double execution of the same add-in).
- Do not use two or more praat\_launcher.\*.xla (any version) simultaneously. That would generate an error. When you update the add-in, you must delete the older version.

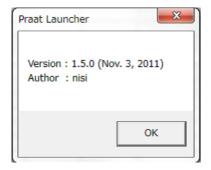

Figure 3: Praat Launcher Help: VersionInfo

### 3.2 Testing of praat/sendpraat in your Environment

Download the two executable files below if you do not have them yet:

- praat
  - http://www.fon.hum.uva.nl/praat/download\_win.html
  - http://www.fon.hum.uva.nl/praat/download\_mac.html
- sendpraat
  - http://www.fon.hum.uva.nl/praat/sendpraat.html

Note that not only Praat, but also *sendpraat is required* (though knowledge of sendpraat is **not** required<sup>7</sup>). After downloading (and unzipping) them, put them in any folder you like.

(TIP) If you are a Windows user, and do not have a preference for the file locations, put praat.exe and sendpraat.exe in C:\praat, the default directory in Praat Launcher.

Now, let us see if praat and sendpraat work succesfully.

- 1. Quit Praat if it is running.
- 2. Open the Command Prompt (Windows) or Terminal (Macintosh).

 $<sup>^7</sup>$  For the functions of sendpraat, consult the Praat's Help menu, or http://www.fon.hum.uva.nl/praat/sendpraat.html.

[Windows] Start  $\rightarrow$  All Programs  $\rightarrow$  Accessories  $\rightarrow$  Command Prompt [Macintosh] Macintosh HD  $\rightarrow$  Applications  $\rightarrow$  Utilities  $\rightarrow$  Terminal

3. [Macintosh] (if you are a Windows user, skip this step) Type the following command on the Terminal to assign the execute permission to sendpraat [sendpraat\_ppc or sendpraat\_intel] (N.B. you have to change the paths in the examples below to suit your environment):

```
chmod +x /Applications/sendpraat_ppc
```

**N.B.** Nothing happens even if it is successful.

- 4. [Testing of Praat] Type the following command on the Command Prompt/Terminal to see if Praat gets started successfully (**N.B.** you have to change the paths in the examples below to suit your environment):
  - Windows<sup>8</sup>:

```
c:\praat.exe
```

• Macintosh (**N.B.** "&" is required):

```
/Applications/Praat.app/Contents/MacOS/Praat &
```

- **N.B.** If Praat gives a warning immediately after it gets started, Praat Launcher does not work. Suppress the warning in some way or another (for example, in the case of the warning below [in Macintosh], download phonetic fonts from the Praat download site (see above), and put them in an appropriate folder).
- 5. [Testing of sendpraat] With Praat running, go back to the Command Prompt/Terminal, and type the following command to see if Praat gives a message "Hello, world!" in the Info Window.
  - Windows:

<sup>&</sup>lt;sup>8</sup>In Japanese environments, "\" may be represented as "\nabla".

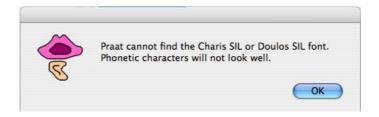

Figure 4: Praat Warning (in Macintosh)

```
c:\praat\sendpraat.exe praat "echo Hello, world!"
```

• Macintosh (**N.B.** Single (not double) quotations should be used):

```
/Applications/sendpraat_ppc praat 'echo Hello, world!'
```

This is the end of the testing of Praat/sendpraat. You have to remember the paths of praat and sendpraat, which will be used later.

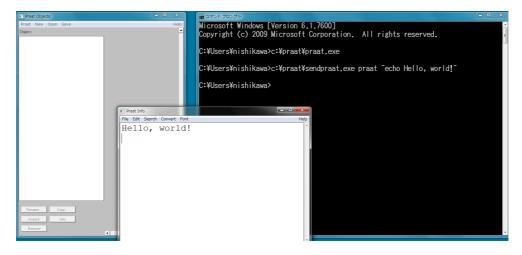

Figure 5: "Hello, world!" in Praat Info Window (in Windows)

If Praat/sendpraat do not work well in Step 4 and 5, Praat Launcher will not work well, either. If this is the case, consult the error messages on the Command Prompt/Terminal and retry Step 4 and 5 until they work.

Now, you are ready to launch. Try the tutorial (tut\_prln.pdf).

## 4 Update

(Skip this section if you are reading this document for the first time.)

To update the add-in, delete the existing one first (see §5 below). Then, install the new one (see §3.1 above).

#### 5 Deletion

(Skip this section if you are reading this document for the first time.)

If you do not need the add-in any longer, you can delete it.

- 1. Start Excel (if it is not running), and open the Add-Ins dialog box (see p.3)
- 2. Uncheck "praat\_launcher.\*", and press "OK".
- 3. Quit Excel.
- 4. Delete (remove) the add-in file (praat\_launcher.\*.xla) manually, which has been put in the AddIns folder (see p.3).
- 5. Start Excel again. If Excel gives a message "praat\_launcher.\* not found", press "OK".
- 6. Open the Add-Ins dialog box again (see p.3).
- 7. If "praat\_launcher.\*" appears in the Add-Ins dialog box, try to uncheck it. Then, Excel will ask if you wish to delete it from the list. Press "yes".

#### 6 Disclaimer

The author expressly disclaims all liability, loss or risk incurred as a direct or indirect consequence of the use of Praat Launcher.